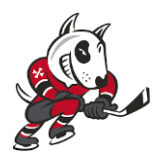

Welcome to the Privit Profile for the Niagara IceDogs,

Players are required to receive an annual physical examination to gain medical clearance by the OHL prior to participating at training camp. This involves going to see your family physician or doctor and have them sign your OHL Medical and Clearance Form then submitting the form. The instructions below will allow you to create an online health profile that you will continue to up date and use in future years as a player. So, take the time to enter your information in thoroughly. Follow the steps below as Step 10 will ask you to print off the required documents for your medical examination. It is recommended that you complete everything from a PC or tablet device. *(These registration instructions are ONLY for players who are 18 yrs of age or older. Players must have the OHL Medical and Clearance Form signed and submitted to the team no later than August 12 th,2019)*

Contact Privit Support Desk: 1-844-234-4357 (Monday to Friday 8:00 AM to 5:00 PM ET) or contact our [Help Center](https://support.privit.com/hc/en-us) if you have any questions during registration.

Before creating your health profile, we recommend you have the following information available:

- Medical History (Immunizations/Allergies/Medications/Injuries)
- Emergency Contact Information
- Provincial Health Card #/ SIN #
- Benefits Coverage through Parent/Guardian

## FOLLOW ALL 11 STEPS BELOW:

**Step 1:** Start by clicking on this link **[niagaraicedogs.privitprofile.ca](https://niagaraicedogs.privitprofile.ca/)** or entering it into your browser (NOTE no www.)

Returning Players - Click LOG IN and use the same email address and password from last season.

New Players - Click REGISTRATION to create an account with Privit. Make sure you select your role as Player*.*

**Step 2:** From the Home page, scroll down to the UPDATE tab beside JOINED TEAMS and check the box beside the team, click DONE.

**Step 3:** From the Home page, click the START tab beside the PERSONAL DETAILS section to provide demographic information. (Section 2 Primary Insurance, select "Provincial Health Card #) Once all 4 sections are complete click SAVE & EXIT. From the home page, make sure it is indicating 100% complete in order to access the E-PPE questionnaire.

**Step 4:** From the Home page, click the START tab beside the E-PPE QUESTIONNAIRE section to provide your personal and family medical history details. For returning players, make sure you update any health history information that changed since last season as your doctor/physician will need to be aware of this during your physical examination. Complete all 15 sections then SAVE & EXIT. Make sure it is indicating 100% complete on the Home page. \*Be sure to check the box at the bottom that states *"I have thoroughly read all questions on this page and answered them to the best of my knowledge."*

**Step 5:** From the Home page, click the START tab beside PLAYER INFORMATION. Fill out any required information that isn't already prepopulated into the form. Once completed, click SUBMIT. A new message will appear, click the blue tab "Create New Signature". You can use the cursor on a computer or with your finger on a tablet device to create an electronic signature. Click SAVE and then DONE to return to the home page. From the home page underneath or beside the form click on SIGN and a new screen will open with your signature. Attest then click SIGN DOCUMENT. Click DONE to return to the Home page. On your Home page underneath this form there will be a green check mark indicating *Signed by Player.*

**Step 6:** From the Home page, click the START tab beside BENEFITS COVERAGE FORM. Fill out or update all the required insurance coverage information you have through your Parent or Guardian. *When you enter in the Annual Limit of any coverage just put the value without a \$ sign.* Once completed, click SUBMIT and apply your e-signature to the document. Click DONE to return to the Home page. When completed properly, underneath this form on the Home page there will be a green check mark indicating *Signed by Player.*

**Step 7:** From the Home page, click the START tab beside OHL CONCUSSION SAFETY. Review all the information. Click SUBMIT then apply your e-signature to the document. Click DONE to return to the Home page. When completed properly, underneath this form on the Home page there will be a green check mark indicating *Signed by Player.*

**Step 8:** From the Home page, click the START tab beside CHL ANTI DOPING POLICY. Review all the information. Click SUBMIT then apply your e-signature to the document. Click DONE to return to the Home page. When completed properly, underneath this form on the Home page there will be a green check mark indicating *Signed by Player.*

**Step 9:** From the Home page, click the blue SIGN tab beside SIGN DOCUMENTS. A new page will open with a list of reports. Underneath *Privit Profile Medical History Summary* you will see the blue highlighted Player click here to sign. Apply your e-signature to the document. Click DONE to return to the Home page. **Step 10:** When all the information is 100% complete on the Home page, you'll need to print 2 documents for your player's medical examination for the doctor/physician to review and sign. From the Home screen select the blue PRINT DOCUMENTS tab. A page of printout forms will open. The 2 documents you need to print off are the "*Privit Profile Medical History Summary*" and the 4 page "*Medical and Clearance Form*". Click download beside both and print the documents out.

## **The Medical Clearance Form and Examination Form must be signed by a doctor/physician and uploaded into the player's profile later than August 12th, 2019. Follow Step 11 to upload the documents into your profile**

**Step 11:** Once the **Medical and Clearance Form** is signed by a Physician/Doctor, you are then required to upload this form back into your health profile. You can do this by scanning and uploading it through your Computer by logging into your player's account. You can do it on your smartphone or mobile device by entering in **[niagaraicedogs.privitprofile.ca](https://niagaraicedogs.privitprofile.ca/)** (There is no www.)

- Click **Upload Documents** from your Home screen.
- Click **Choose File** to search and select the document. (If you are accessing this page from a mobile device, you should be prompted to take a picture or select a photo of the document from the photo album.)
- From the drop-down next to Document Type, select **Medical Clearance Form (Signed)**.
- Click **Upload**.
- Repeat the same process for the 2-page **OHL Examination Form (Signed)**
- For further assistance on Uploading Documents, please clic[k](https://support.privit.com/hc/en-us/articles/202350458-Uploading-Forms-Documents) **[HERE](https://support.privit.com/hc/en-us/articles/202350458-Uploading-Forms-Documents)**[.](https://support.privit.com/hc/en-us/articles/202350458-Uploading-Forms-Documents)

\*If you have a copy of your player's immunization records, please submit it along with the OHL Medical and Clearance Form

**Important\*\*:** Once the required e-signatures have been applied to the necessary forms, the signed document will become available automatically for the appropriate staff member for review and approval. The **Completion Status** bar should turn green and indicate **Submission Complete**. If the status bar is still orange and indicating **Submission Incomplete**, hover your cursor to see what still needs to be completed. A staff member at the school will update the "PENDING" or "NEEDS UPDATE" **Clearance Status**, the status is not automatically updated.